## **025:250 COMPOSITION: ELECTRONIC MEDIA I Fall 2013 Converting Mono Files to Stereo**

- 1. It is the practice in class this semester to use only stereo files in Pro Tools. Consider the following points:
	- a. In general, stereo files have more depth and richness than mono files.
	- b. A Pro Tools session can use both stereo and mono tracks. However, it is complicated to work in an edit window that has both stereo and mono tracks.
	- c. It is recommended that all mono files that are imported into Pro Tools be converted to stereo files.
- 2. Stereo tracks have two vertical meters in the track controls, while mono tracks have one meter, as shown below. a. The track on the top left is a small stereo track. The track on the top right is a small mono track.

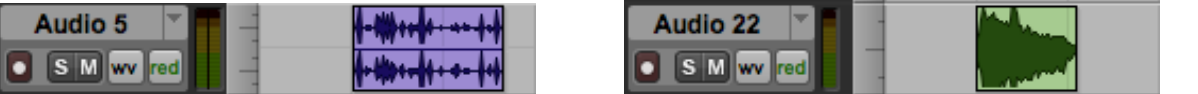

- b. The stereo track on the top left show two meters. It also displays one stereo interleaved track, with one waveform for the left side and one for the right.
- c. The images below show the same information as in Item 2b, above, but with a medium track height.

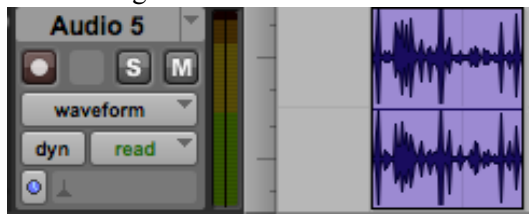

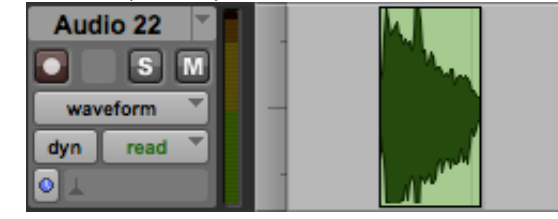

- 3. In the region list, both stereo and mono files can be seen, as shown below:<br>  $\bullet$   $\bullet$   $\bullet$  Mechanical Metalza (Stereo)
	-
	- + MechanicalMetalzb (Stereo)
	- **MonoDemo**  $\bullet$

ō

ō

- → **PaperBags** (Stereo)
- a. Notice that the three stereo files end with the word (Stereo), while the mono file, *MonoDemo*, has no tag at the end of the name.
- b. Notice also that the stereo file has a triangular image between the small waveform icon and the file name.
- c. Finally, note that if you click on the triangular icon, the two mono.L and mono.R files are displayed, as shown below.

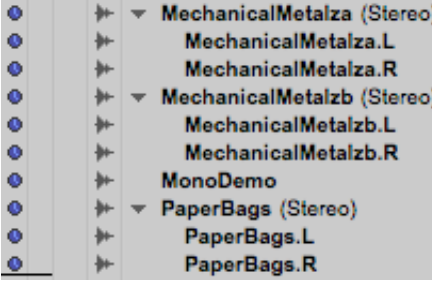

- 4. To convert a mono file to stereo, follow the steps below.
	- a. Find a mono file, such as the recordings of instruments made in the anechoic chamber. We will call this file "MonoDemo".
	- b. Import this file by dragging and dropping it onto the Pro Tools icon in the dock. It will show up in the regions list as it does in Item 3, above.
	- d. Go to the Tracks menu and select New.
	- e. A window like the one below will appear. Type "2" for the number of mono tracks, as shown below.

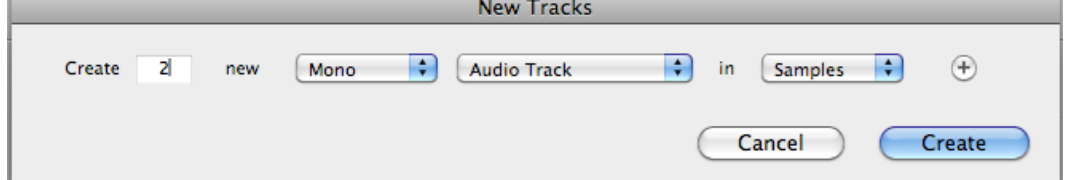

f. Drag MonoDemo from the Region List and place it in the top mono track. as shown below.

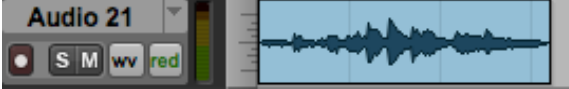

g. Copy and paste this region to the bottom mono track, holding down control-option while dragging it down. The result will look like the screen shot shown below:

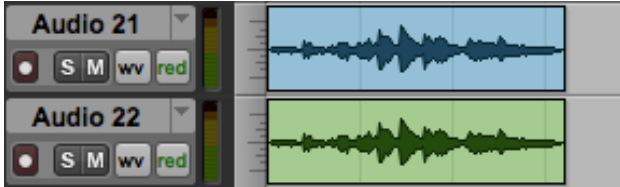

h. Highlight both regions and move them into one stereo track, as shown below:

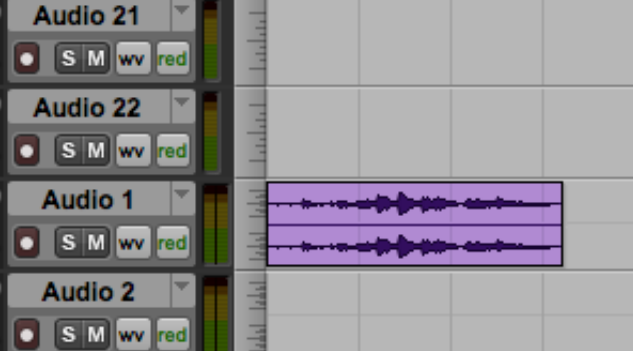

i. The stereo region above appears in the Region List as the original mono file, as shown below:

- MechanicalMetalza (Stereo)  $+ +$
- MechanicalMetalzb (Stereo)  $+1$ 
	- **MonoDemo** ₩

 $\bullet$ 

ō

ō

o

→ **PaperBags** (Stereo)

j. To make this stereo region into an interleaved stereo file, highlight it and consolidate. It will appear in the Region List as shown below:

→ Audio 1\_01 (Stereo)  $\bullet$ 

- 5. Do some housekeeping as follows:
	- a. Delete the two mono tracks

b. Change the name of the region "Audio1 01" to something more memorable.